# INTEGRATED PLUS TWO PROGRAMME - IIT /AIIMS 2024 SCREENING CUM SCHOLARSHIP TEST - TRIAL EXAM INSTRUCTIONS

## **ONLINE EXAMINATION**

In order to familiarize the students with computer based online test, trial practice exams will be available on  $27^{th}$  November, Saturday

Exam activation period - 2.00 p.m - 6.00 p.m

Exam duration - 2hr

Rank list announcement & result analysis of the the trial exams on 27<sup>th</sup> November, Saturday at 8.00 p.m. on brilliant youtube channel.

1. System requirements - Desktop / Laptop with Camera or webcam

Smart phone / Mobile Phone is not recomended for the test

- 2. Internet Browser requirements MozillaFirefox 91 (www.mozilla.org/en-US/firefox/download) or Google chrome 92 (www.google.com/chrome/)
- 3. Stable internet connection Stable internet connection with minimum 1mbps speed should be ensured before the commencement of online exam
- 4. Students may attend the exam from home or any other convenient place
- 5. Blank paper, clipboard, slide rules, can be used for rough work.
- 6. You must not use headphones, ear buds, or any other type of listening equipment.
- 7. You must not communicate with any other person by any means.
- 8. Calculators, Mobile phones, and any other electronic gadgets in any form are not allowed.
- 9. Your steady presence infront of the system through out the test time, is necessary.
- 10. Presence of any other person near the system is not allowed.
- 11. Once exam is in progress students should not depend on text books, calculators or any other agencis.

  Malpractice in the exam will be dealt with seriously

## **ONLINE EXAM - PROCEDURE**

- 12. Open the **www.brilliantpalaexams.com** using Mozilla Firefox/Chrome Browser
- 13. Login with Student ID and Password (Password same as student ID)
- 14. Click exam title **IIT AIIMS 2024 Screening Test** (from Available Test menu)
  - 1) Available test: At the scheduled time of exam you can find the exam title at 'Available test' then using 'starts exam' you can start the exam
  - 2) Upcoming test: If you login before scheduled time you can find the exam title, in 'upcoming test' You cannot further proceed before scheduled time.
  - 3) **History:** If accidently the exam stops or interrupted, you may relogin and you can find the exam title in **'History'** and click **'resume'** and continue write the exam.
- 15. Click on 'Start exam'

16. Read the instructions and click I am ready to begin

17. Test Duration : 2 hrs (120 minutes)

18. Medium of Question Paper : English

- 19. The clock will be set at the server. The countdown timer in the top right corner of screen will display the remaining time available for you to complete the examination.
- 20. Question paper consists of three subjects. Mathematics, Physics and Chemistry. Each subject will consists of 2 sections.

Section A will consists of 15 questions and section B will have 8 questions, out of these 8 questions candidate can choose to attempt any 5 questions. The total number of questions and utilization time will remain same.

**Part I** (15 Questions each). Each question has four options (A),(B), (C) & (D). Only one of these four option is correct. Each **correct answer** will be awarded **four mark**. **One mark will be deducted for each incorrect answer**.

Part II (5 Questions each). Answer to each question is a number ranging from 0 to 999 both inclusive. Four mark will be given for each correct answer. No negative mark for incorrect answers.

| Subject     | Sections    | No. of<br>Questions | Mark (Each<br>questions<br>carries 4 mark) | Type of questions                                    |
|-------------|-------------|---------------------|--------------------------------------------|------------------------------------------------------|
| Physics     | Section A   | 15                  | 60                                         | Section A -<br>Multiple<br>choice questions<br>(MCQ) |
|             | Section B   | 8                   | 20                                         |                                                      |
| Chemistry   | Section A   | 15                  | 60                                         |                                                      |
|             | Section B   | 8                   | 20                                         |                                                      |
| Mathematics | Section A   | 15                  | 60                                         | Section B-<br>Numerical<br>type questions            |
|             | Section B   | 8                   | 20                                         |                                                      |
|             | TOTAL MARKS |                     | 240                                        |                                                      |

- 21. Maximum Mark is 240.
- 22. More than one answer marked against a question will be deemed as incorrect answer.
- 23. No negative mark for unattended questions.

# General Instructions for attending Screening Test - Trial exam

# Step1: Log on website www.brilliantpalaexams.com (use Mozilla Firefox / Chrome Browser)

Step 2: Proceed to login Screening Test

Login
Student ID
Password
Forgot your password?
LOGIN

Student ID
Same as Student ID

Step 3: Click on "Start exam" / exam title "IIT - AIIMS 2024 Screening Test" from "Available test" menu

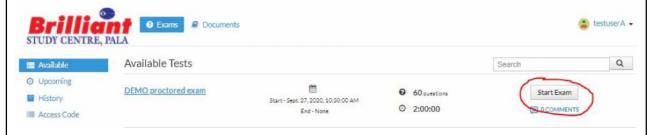

- 1)Available test: At the scheduled time of exam you can find the exam title at 'Available test' then using 'starts exam' you can write the exam
- **2) Upcoming test:** If you login before scheduled time you can find the exam title, in **'upcoming test'** You cannot further proceed before scheduled time.
- 3) **History:** If accidently the exam stops or interrupted, you may relogin and you can find the exam title in **'History'** and click **'resume'** and continue write the exam.

**Step 4:** Click on Start Exam

IIT/AIIMS 2024 Screening Test Duation: 120 minutes

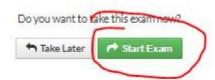

Step 5: Read instructions and then click on "I am Ready to begin"

structions

Please read the instructions carefully

General Instructions

1 Total duration of examination is 20000 hours:

2 The dock will be set at the server. The countdown time in the top right corner of screen will display the remaining time available for you to complete the examination.

3 The Question Palette displayed on the right side of screen will show the status of each question using one of the following symbols:

1 You have not visited the question.

2 You have not answered the question.

2 You have answered the question.

2 You have answered the question, but married the question for review.

The Married for Review status for a question signal indicates that you would like to look at that question again. If a question is answered and Marked for Review, your answer for that question will be considered in the evaluation.

4 You can click on the "3 arrow which appears to the left of question palette to collapse the question palette the relay madmilding the question window. To view the question palette again, you can click on "4" which appears on the right side of question window.

# Step 8 After completion of the test click on "submit" button Save & Mext Mark for review and Next Clear Response

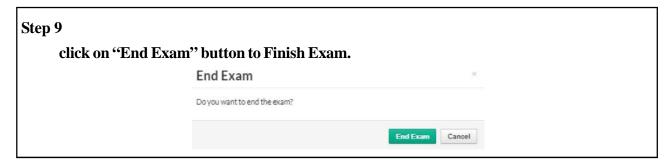

## 1. To answer a question, do the following:

Click on the question number in the Question Palette to go to that numbered question directly.

Click on **Save &Next to save your answer for the current question** and then go to the next question.

Click on Mark for Review & Next to save your answer for the current question, mark it for review, and then go to the next question.

Caution: Note that your answer for the current question will not be saved, if you navigate to another question directly by clicking on its question number.

#### 2. Procedure for answering a multiple choice type question:

To select your answer, click on the button of one of the options

To deselect your chosen answer, click on the button of the chosen option again or click on the Clear Response button

To change your chosen answer, click on the button of another option

To save your answer, you MUST click on the Save & Next buttonTo save your answer, you MUST click on the Save & Next button

To mark the question for review, click on the Mark for Review & Next button.

The Marked for Review status for a question simply indicates that you would like to look at that question again. If a question is answered and Marked for Review, your answer for that question will be considered in the evaluation.

# 3. Procedure for answering a numerical section choice type question:

Answer to each question is a numerical value ranging from 0-999 both inclusive. For each question enter ther correct numerical value. **Section B will have 8 questions, out of these 8 questions candidate can choose to attempt any 5 questions**. Using mouse and the onscreen virtual numerical keypad in the place designated to enter the answer. You have already saved the required number of questions (5) in this section. If you wish to attempt another question, please delete the answer and press save on one of the already saved questions and then proceed to the next question.

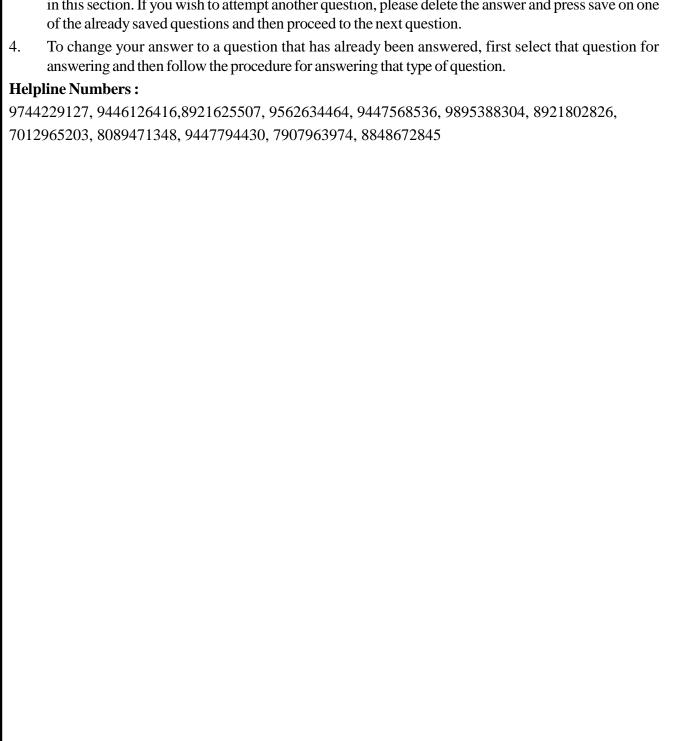